# "মাধ্যমিক ও উচ্চ শিক্ষা অধিদপ্তরের আওতাধীন এমপিওভুক্ত শিক্ষা প্রতিষ্ঠানের (স্কুল ও কলেজ) শিক্ষক-কর্মচারীগণের এমপিও এর অর্থ EFT এর মাধ্যমে প্রেরণের লক্ষ্যে এমপিও সিস্টেমে তথ্য হালনাগাদকরণের নির্দেশিকা"

প্রতিষ্ঠান প্রধানগণকে অনলাইনে  $EMIS$  সফটওয়্যারে (www.emis.gov.bd) প্রতিষ্ঠানের এমপিও ইউজার আইডি ও পাসওয়ার্ড ব্যবহার করে লগ-ইন করে এমপিও মডিউলের " $\operatorname{EFT}$  Information  $\operatorname{Update}$ / ইএফটি তথ্য হালনাগাদ" মেনতে প্রবেশ করে এমপিওভক্ত সকল শিক্ষক-কর্মচারীর তথ্য হালনাগাদ করতে হবে।

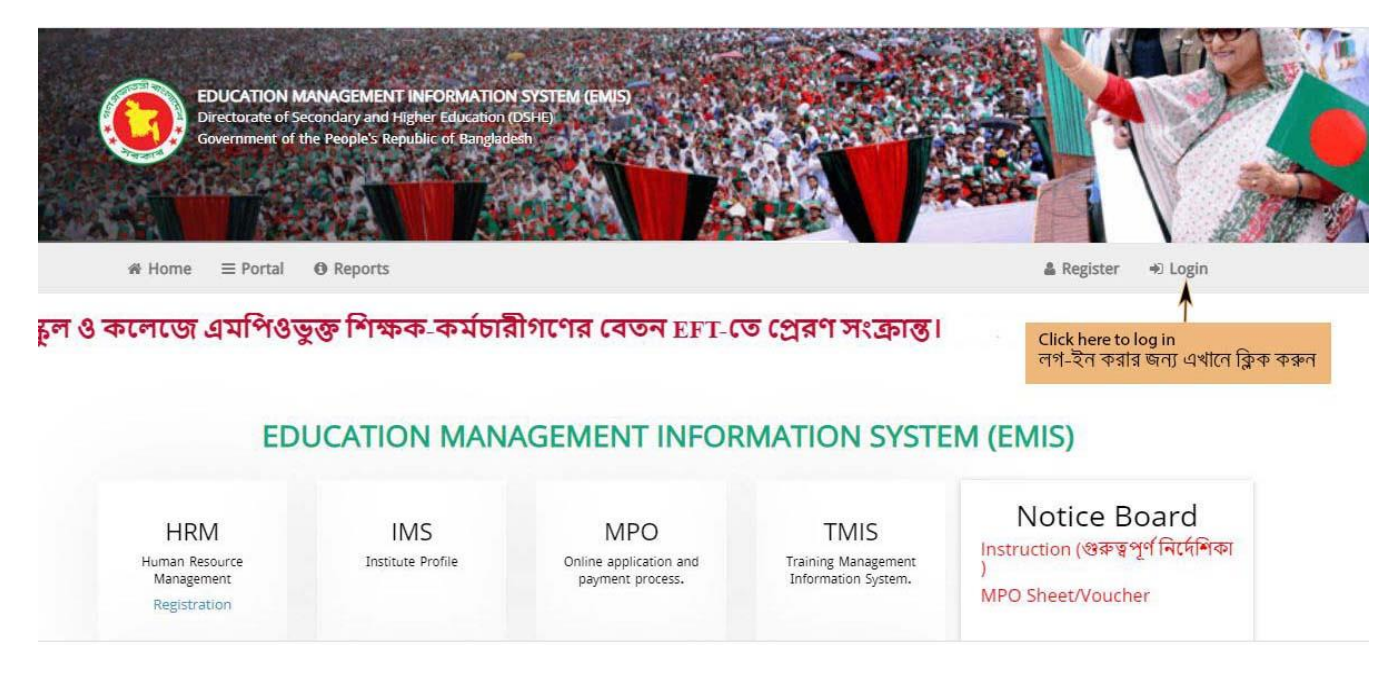

# মচত্র ১: EMIS Homepage

ইউজার আইডি ও পাসওয়ার্ড প্রদান করে " $Sign \ In"$  বাটনে ক্লিক করে লগ-ইন করতে হবে।

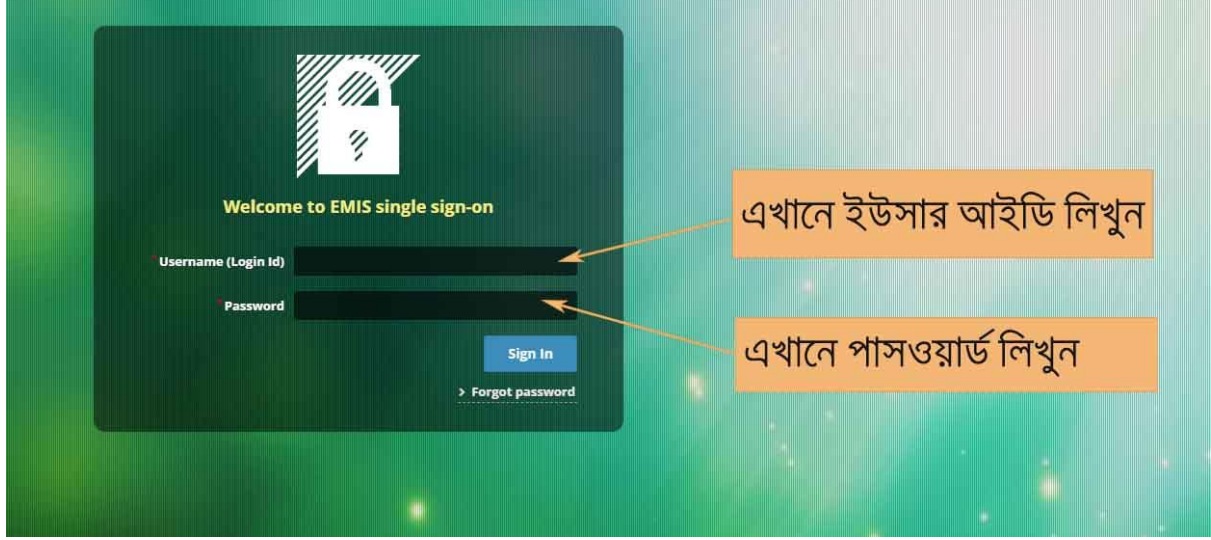

মচত্র ২: Login window

ইএমআইএস সফটওয়্যারের ভাষা হিসেবে বাংলা/ ইংরেজি ব্যবহার করা যায়। নিচের চিত্রানুযায়ী ভাষা পরিবর্তন

কো যায়্।

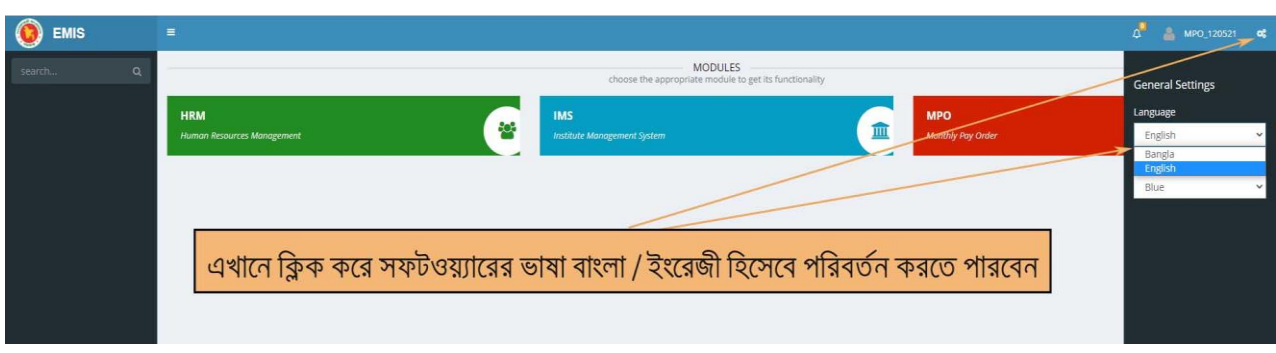

চিত্র ৩: সফটওয়্যারের ভাষা /  $\bf{Language}$  পরিবর্তনের উপায়

সঠিক ভাবে লগ-ইন সম্পন্ন হলে " ${\rm MPO}$ " মডিউলে প্রবেশের মেনুতে ক্লিক করুন।

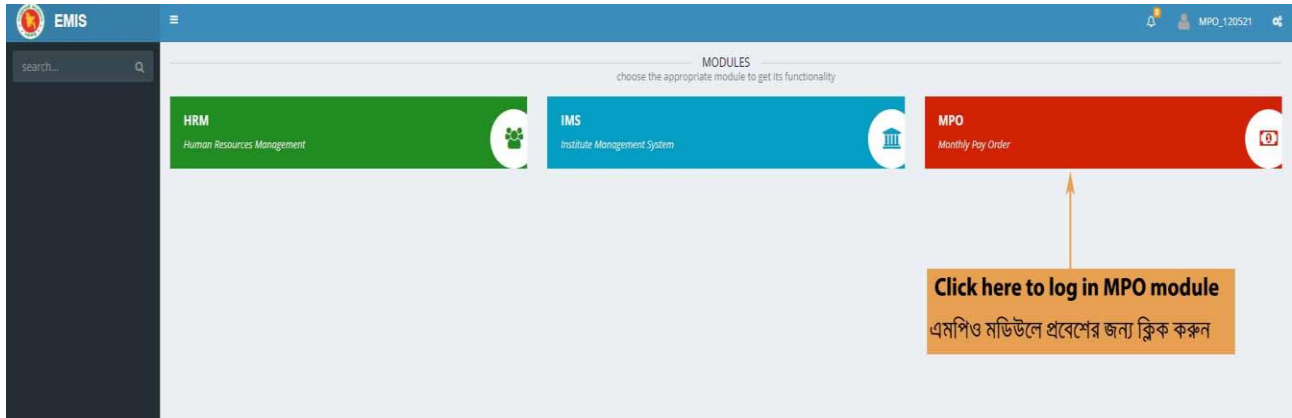

মচত্র ৪: মমিউলিমূরহে আইকন

" $\mathbf{MPO}$ " মডিউলে প্রবেশ করলে চিত্র ৫ এর মত এমপিও মডিউলের মেনুসমূহ প্রদর্শিত হবে। এখানে ইএফটি তথ্য হালনাগাদ সংক্রান্ত ৩ টি মেনু রয়েছে:

- ক) EFT Information Update/ ইএফটি তথ্য হালনাগাদ
- খ) EFT Information Update (Inbox)/ ইএফটি তথ্য হালনাগাদ (Inbox)
- গ) EFT Information Update (Archive)/ ইএফটি তথ্য হালনাগাদ (Archive)

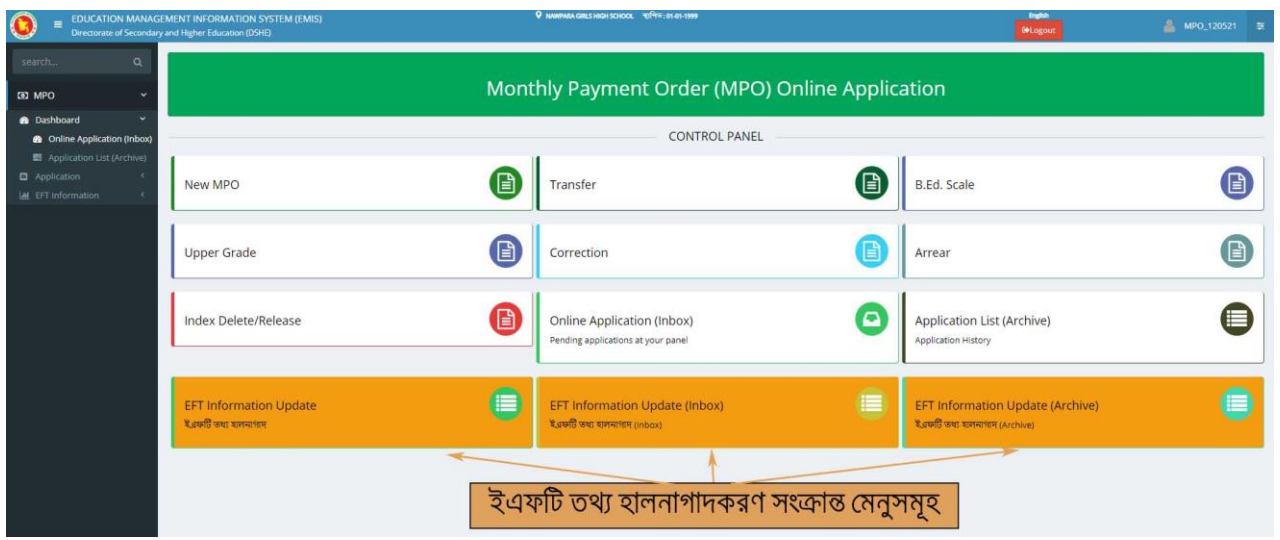

চিত্র ৫: এমপিও মডিউলের বিভিন্ন মেনু

"EFT Information Update/ ইএফটি তথ্য হালনাগাদ" প্রমনুরত মিক করে প্রর্রম "MPO Institute Name/এমমিও প্রমতষ্ঠারনে নাম" মিরলক্ট কেরত হরব (মচত্র ৬)। "Institute MPO Level/ প্রমতষ্ঠারনে এমপিও স্তর" এর ঘরে MPO এর যে স্তর প্রদর্শিত হচ্ছে সেই স্তরটি কোন তারিখে MPO ভূক্ত হয়েছে সেই তারিখটি "MPO Enlisting Date/ এমপিও ভুক্তির তারিখ" এর ঘরে প্রদান করতে হবে।

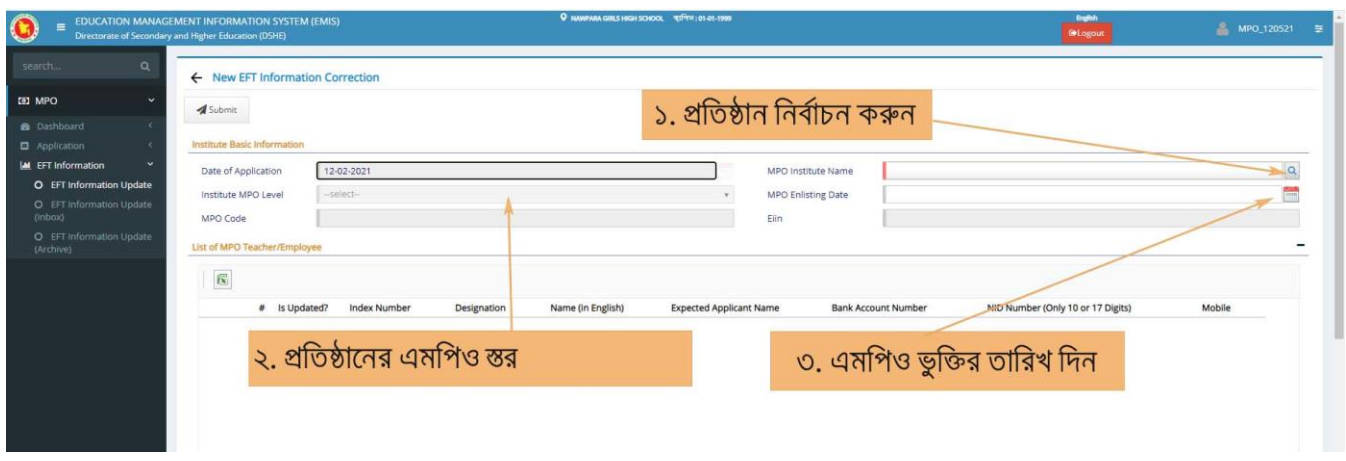

চিত্র ৬: এমপিও প্রতিষ্ঠান নির্বাচন

নিচে ঐ প্রতিষ্ঠানে/স্তরে যে সকল শিক্ষক-কর্মচারী এমপিওভুক্ত আছেন তাদের তালিকা প্রদর্শিত হবে এবং সেখান থেকে

 $O$ pen অপশনে ক্লিক করে ফরম  $O$ pen করে এক এক জন জনবলের তথ্য প্রদান করতে হবে (চিত্র ৭)।

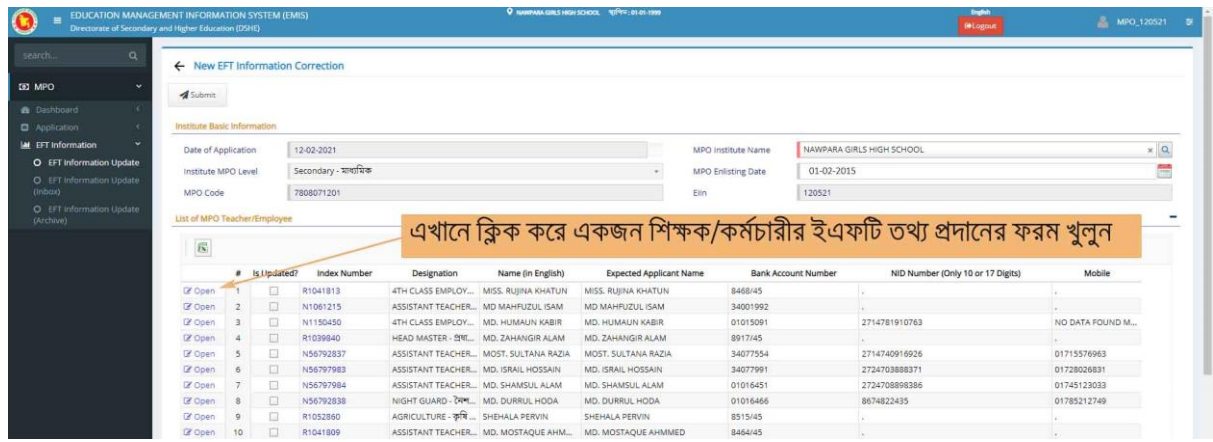

# চিত্র ৭: প্রতিষ্ঠানের এমপিওভুক্ত শিক্ষক-কর্মচারীর তালিকা

শিক্ষক-কর্মচারীর তথ্য হালনাগাদ ফরম নিন্মরূপ (ইংরেজি ভার্সন):

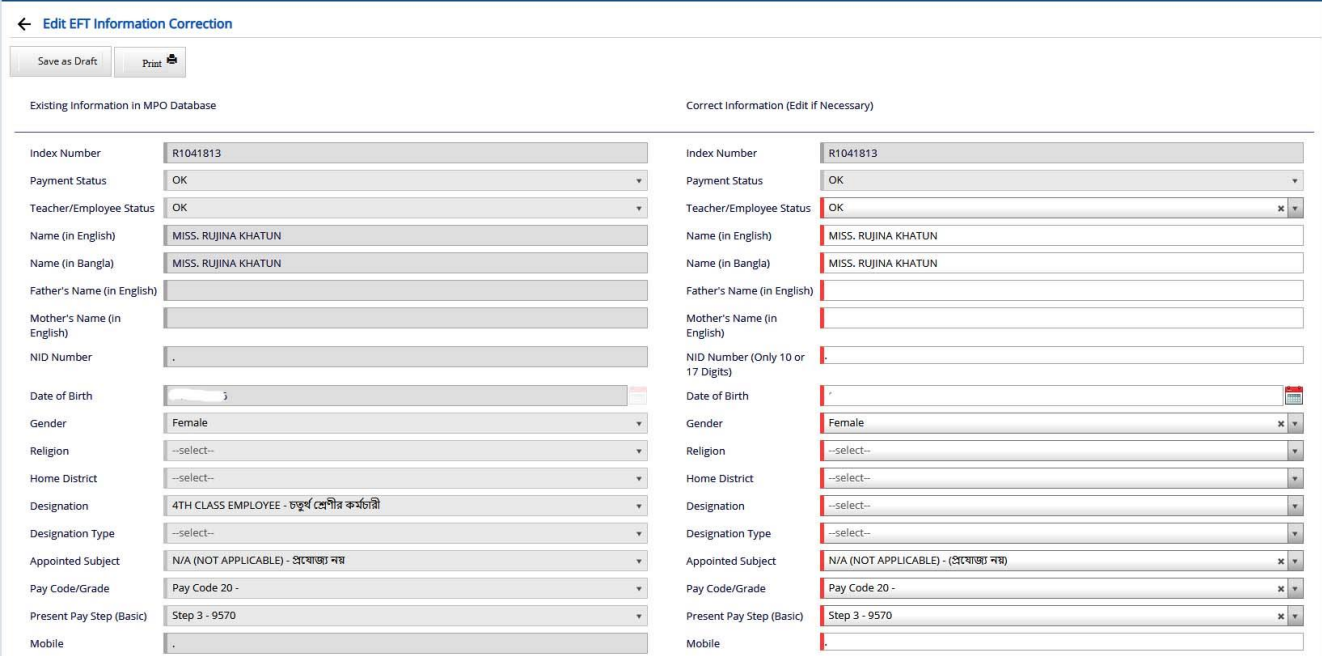

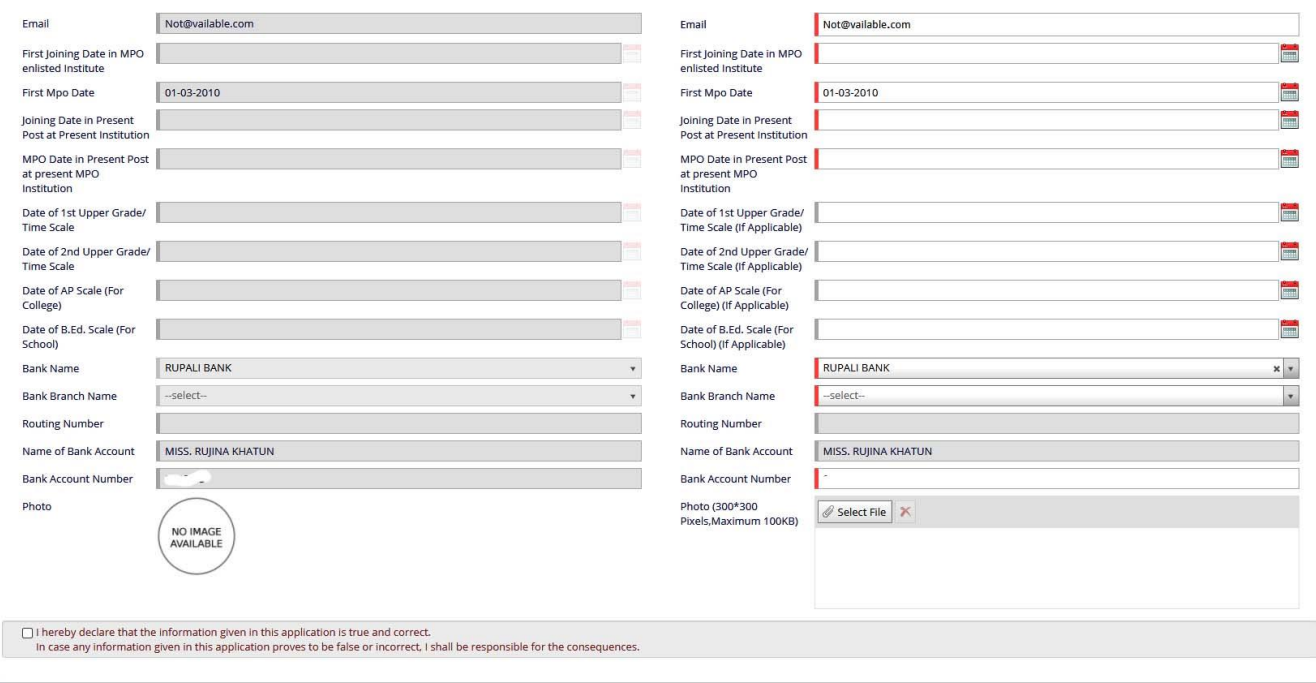

চিত্র ৮: ইএফটি তথ্য হালনাগাদ ফরম (ইংরেজি ভার্সন)

শিক্ষক-কর্মচারীর তথ্য হালনাগাদ ফরম নিন্মরূপ (বাংলা ভার্সন):

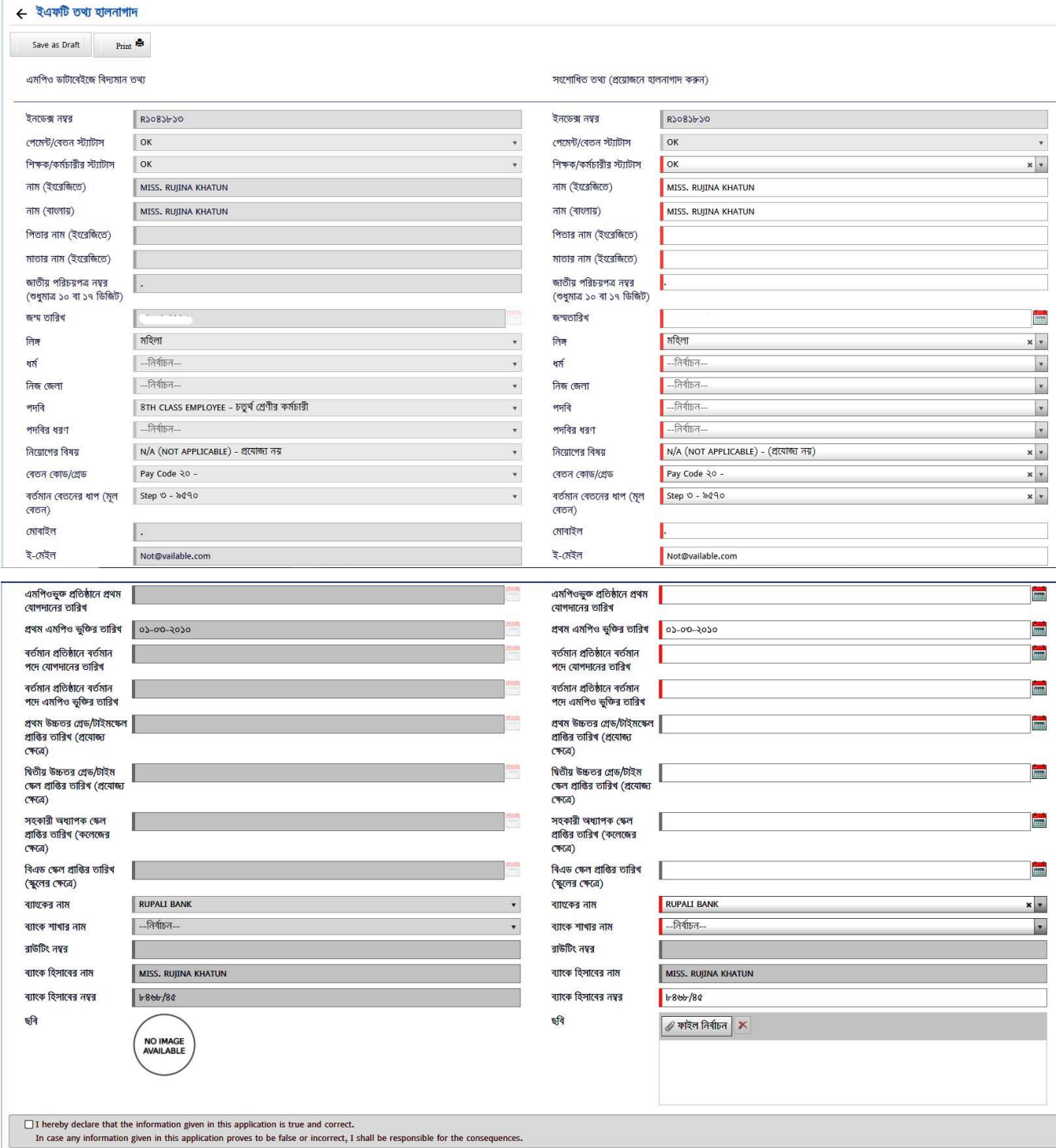

চিত্র ৯: ইএফটি তথ্য হালনাগাদ ফরম (বাংলা ভার্সন)

উপরের চিত্রে বাম পার্শ্বে যে তথ্য প্রদর্শিত হচ্ছে তা এমপিও ডাটাবেজে ঐ শিক্ষক-কর্মচারীর বর্তমান তথ্য। ডান পার্শ্বের তথ্য হালনাগাদ কেরত হরব।

প্রতিটি ঘরে তথ্য পূরনের নিয়ম নিম্নে উল্ল্যেখ করা হল:

- $1)$  Index Number: এখানে সংশ্লিষ্ট শিক্ষক-কর্মচারীর Index Number দেখা যারে। Index  $Number$  পরিবর্তনযোগ্য নয়।
- 2) Payment Status: এখানে সংশ্লিষ্ট শিক্ষক-কর্মচারীর যাবে। Payment Status দেখা যাবে। Payment Status পরিবর্তনযোগ্য নয়।
- $3)$   $\,$   $\rm{Employee \, Status}$ : শিক্ষক/কর্মচারী প্রতিষ্ঠানে কর্মরত এবং এমপিও এর অর্থ পাওয়ার যোগ্য হলে  $\rm{OK}$ হবে। ঐ শিক্ষক/কর্মচারী পদত্যাগ/অবসর/মৃত্যু/চাকুরি চ্যুতি বা অন্য যে কোনো কারণে প্রতিষ্ঠানে কর্মরত না থাকলে এবং এমপিও এর অর্থ পাওয়ার যোগ্য না হলে  $OK$  এর পরিবর্তে  $\operatorname{Resigned}/\operatorname{Dismised}/$  $\rm{Dead/Retired}$  যার ক্ষেত্রে যেটা প্রযোজ্য সেটা দিতে হবে।
- $4)$   $\mathrm{Name}$  (in  $\mathrm{English}$ ) এর ঘরে শিক্ষক/কর্মচারীর সঠিক নাম ইংরেজিতে লিখতে হবে। (এমপিওভুক্ত শিক্ষক-কর্মচারীগণের নাম এস.এস.সি/দাখিল/সমমান সনদপত্র ও জাতীয় পরিচয় পত্রে নাম এবং ব্যাংক হিসাবের নাম একই রকম হতে হবে।
- $5)$   $\mathrm{Name}$  (in  $\mathrm{Bangla}$ ) এর ঘরে শিক্ষক/কর্মচারীর সঠিক নাম বাংলায় লিখতে হবে। এক্ষেত্রে  $\mathrm{Unicode}$  $Nikosh$  ফন্টে বাংলা লিখতে হবে।
- $6)$  Father's  $\bf{Name}$  এর ঘরে শিক্ষক/কর্মচারীর পিতার নাম ইংরেজিতে লিখতে হবে।
- $7)~\mathrm{Mother}$ 's  $\mathrm{Name}$  এর ঘরে শিক্ষক/কর্মচারীর মাতার নাম ইংরেজিতে লিখতে হবে।
- 8) NID Number এর ঘরে শিক্ষক/কর্মচারীর সঠিক NID Number লিখতে হবে। যে সকল শিক্ষক/কর্মচারী স্মার্ট কার্ড গ্রহন করেছেন তাদের ক্ষেত্রে স্মার্ট কার্ড এর ১০ ডিজিটের সংখ্যাটি দিতে হবে। যে সকল শিক্ষক/কর্মচারী ১০ ডিজিটের স্মার্ট কার্ড পাননি তাঁরা তাদের  $\text{NID}$  কার্ড এর ১৭ ডিজিটের সংখ্যাটি দিবেন।  $\rm NID$  কার্ড এর নম্বর ১৩ ডিজিটের হলে শুরুতে ঐ শিক্ষক/কর্মচারীর জন্ম সাল যুক্ত করে ১৭ ডিজিট করে দিতে হবে। উক্ত  $\text{NID}$  নম্বর নির্বাচন কমিশন ডাটাবেজ হতে যাচাই করা হবে। একটি  $\rm NID$  শুধুমাত্র একজনের জন্য ব্যবহার যোগ্য। একই শিক্ষক/কর্মচারীর তথ্য শুধুমাত্র বর্তমান প্রতিষ্ঠান হতে হালনাগাদ করা যাবে এবং একাধিক প্রতিষ্ঠান হতে তথ্য দেয়া যাবে না।
- $9)$   $Date$  of  $Birth$  এর ঘরে সংশ্লিষ্ট শিক্ষক/কর্মচারীর সঠিক জন্মতারিখ প্রদান করতে হবে।
- $10$ )  $\emph{Gender}$  এর ঘরে সংশ্লিষ্ট শিক্ষক/কর্মচারীর লিঙ্গের তথ্য প্রদান করতে হবে।
- $11$ )  $\text{Religion}$  এর ঘরে সংশ্লিষ্ট শিক্ষক/কর্মচারীর ধর্মের তথ্য প্রদান করতে হবে।
- $12$ )  ${\rm Home}$   ${\rm District}$  এর ঘরে সংশ্লিষ্ট শিক্ষক/কর্মচারীর নিজ জেলা প্রদান করতে হবে।
- $13$ )  $\overline{\mathrm{Designation}}$  এর ঘরে সংশ্লিষ্ট শিক্ষক/কর্মচারীর নিয়োগ অনুসারে সঠিক পদবি নির্বাচন করতে হবে।
- $14$ ) Designation Type এর ঘরে সংশ্লিষ্ট শিক্ষক মূল পদের না কি শাখা শিক্ষক সেই তথ্য দিতে হবে। সংশ্লিষ্ট শিক্ষক যদি মূল পদে নিয়োগপ্রাপ্ত হয়ে থাকেন তাহলে  $\operatorname{Regular}$  দিতে হবে এবং শাখায় নিয়োগপ্রাপ্ত শিক্ষক হলে  $\bf Section$  সিলেক্ট করবেন। সংশ্লিষ্ট শিক্ষক যদি অতিরিক্ত জনবল হয়ে থাকেন তাহলে  $\bf \text{Surplus}$ মিরলক্ট কেরবন।
- $15$ )  $\boldsymbol{\rm{Appointed\ Subject}}$  এর ঘরে সংশ্লিষ্ট শিক্ষক যে বিষয়ের শিক্ষক হিসেবে নিয়োগপ্রাপ্ত হয়েছেন সেই বিষয় সিলেক্ট করতে হবে।
- $16$ )  $\rm \rm \rm \rm \rm Pay~Code$   $\rm \rm \rm Grad$ e এর ঘরে সংশ্লিষ্ট শিক্ষক/কর্মচারীর প্রাপ্য সঠিক পে-কোড সিলেক্ট করতে হবে।
- $17$ )  $\text{Present Pay Step}$  (Basic) এর ঘরে সংশ্লিষ্ট শিক্ষক/কর্মচারীর প্রাপ্য মূল বেতনের সঠিক ধাপ সিলেক্ট কেরত হরব।
- $18$ )  ${\rm Mobile}$  এর ঘরে সংশ্লিষ্ট শিক্ষক/কর্মচারীর নিজস্ব মোবাইল নম্বর এন্ট্রি দিতে হবে।
- $19$ )  ${\rm Email}$  এর ঘরে সংশ্লিষ্ট শিক্ষক/কর্মচারীর নিজস্ব ই-মেইল আইডি এন্ট্রি দিতে হরে।
- 20) First Joining Date in MPO enlisted Institute: প্রকারনা মিক্ষক/কমমচােী একামিক প্রমতষ্ঠারন এমমিওভুক্ত মহরিরব চাকমে করে র্াকরল First Joining Date in MPO enlisted Institute এর ঘরে সংশ্লিষ্ট শিক্ষক/কর্মচারী প্রথমে এমপিওভুক্ত যে প্রতিষ্ঠানে বিধি মোতাবেক নিয়োগপ্রাপ্ত হয়ে এমপিওভুক্ত হয়েছিলেন সেই Joining Date এন্ট্রি দিতে হবে।
- $21$ )  $First \,MPO \, Date: \, \text{NNS}$ ষ্ট শিক্ষক/কর্মচারী প্রথমে যে তারিখে এমপিওভুক্ত হয়েছেন  $First \, MPO$  $\text{Date}$  এর ঘরে সেই তারিখ এন্ট্রি দিতে হবে।
- 22) Joining Date in Present Post at Present Institution: প্রকারনা মিক্ষক/কমমচােী একাধিক প্রতিষ্ঠানে এমপিওভুক্ত হিসেবে চাকরি করে থাকলে Join Date in Present Post  $\mathrm{Present}\ \mathrm{Institution}\$  এর ঘরে বর্তমান প্রতিষ্ঠানে বর্তমান পদে যোগদানের তারিখ এন্ট্রি দিতে হবে।
- 23) MPO Date in Present Post at present MPO Institution: প্রকারনা শিক্ষক/কর্মচারী একাধিক প্রতিষ্ঠানে এমপিওভুক্ত হিসেবে চাকরি করে থাকলে  ${\bf MPO}$   ${\bf Date}$  in  ${\bf Present}$ Post at present MPO Institution এর ঘরে বর্তমান প্রতিষ্ঠানে বর্তমান পদে এমপিওভুক্তির তারিখ এন্ট্রি দিতে হবে।
- 24) Date of 1st Upper Grade/ Time Scale: সংশ্লিষ্ট শিক্ষক/কর্মচারী চাকরি জীবনে কোনো উচ্চতর স্কেল পেয়ে থাকলে  $Date$  of  $1st$   $Upper$   $Grade/$   $Time$   $Scale$  এর ঘরে প্রথম উচ্চতর স্কেল প্রাপ্তির তারিখ এন্ট্রি দিতে হবে।
- 25) Date of 2nd Upper Grade/ Time Scale: সংশ্লিষ্ট শিক্ষক/কর্মচারী চাকরি জীবনে একাধিক উচ্চতর স্কেল পেয়ে থাকলে  $Date$  of  $2nd$   $Upper$   $Grade$   $Time$   $Scale$  এর ঘরে ২য় উচ্চতর স্কেল প্রাপ্তির তারিখ এন্ট্রি দিতে হবে।
- $26$ ) Date of AP Scale (For College): কলেজের সহকারি অধ্যাপকগণ যে তারিখে ৬ষ্ঠ গ্রেড বা সহকারি অধ্যাপক এর স্কেল পেয়েছেন,  $Date$  of  $AP$   $Scale$  (For  $College$ ) এর ঘরে সেই তারিখ এন্ট্রি দিতে হবে।
- $27$ )  $Date$  of  $B.Ed. Scale$  (For  $School$ ): স্কুলের সহকারি শিক্ষকগণ যে তারিখে বি.এড এর স্কেলের মাধ্যমে ১০ গ্রেড পেয়েছেন,  $Date$  of  $B.Ed.$   $Scale$  (For  $School$ ) এর ঘরে সেই তারিখ এন্ট্রি দিতে হরব।
- $28$ )  $Bank$   $Name:$  সংশ্লিষ্ট শিক্ষক/কর্মচারী এমপিও এর অর্থ প্রাপ্তির জন্য নিজস্ব ব্যাংক হিসাব যে ব্যাংকের, "Bank Name" অপশনে সেই ব্যাংকের নাম সিলেক্ট করে দিতে হবে।
- 29) Bank Branch Name: সংশ্লিষ্ট শিক্ষক/কর্মচারী এমপিও এর অর্থ প্রাপ্তির জন্য সংশ্লিষ্ট ব্যাংকের যে শাখায় হিসাব খুলেছেন Bank Branch Name অপশনে সেই শাখার নাম সিলেক্ট করে দিতে হবে। শিক্ষক/কর্মচারী বর্তমানে যে ব্যাংকের যে শাখার হিসাব হতে এমপিও এর অর্থ উত্তোলন করেন, সে শাখায় তার কোন চলমান ঋণ থাকলে তিনি ব্যাংক শাখা পরিবর্তন করতে পারবেন না।
- 30) Routing Number: সংশ্লিষ্ট শিক্ষক/কর্মচারী এমপিও এর অর্থ প্রাপ্তির জন্য সংশ্লিষ্ট ব্যাংকের যে শাখা Bank Branch Name অপশনে সিলেক্ট করেছেন Routing Number অপশনে সেই শাখার Routing Number অটো লোড হবে।
- $31$ )  $\mathrm{Name}$  of  $\mathrm{Bank}$   $\mathrm{Account}$ : সংশ্লিষ্ট শিক্ষক/কর্মচারী এমপিও এর অর্থ প্রাপ্তির জন্য নিজস্ব ব্যাংক হিসাবের নাম "Name of Bank Account" অপশনে অটো লোড হবে। এখানে কিছু লিখতে পারবেন না। উপরে " $\bold{Name}$  (in  $\bold{English}$ )/ নাম (ইংরেজিতে)" এর ঘরে যা লিখা থাকবে সেটি এখানে প্রদর্শিত হবে।
- $32$ ) Bank Account Number: EFT এর মাধ্যমে এমপিও এর অর্থ প্রেরণে এই অপশনটি সবচেয়ে গুরুত্বপূর্ণ। সংশ্লিষ্ট শিক্ষক/কর্মচারী এমপিও এর অর্থ প্রাপ্তির জন্য নিজস্ব ব্যাংক হিসাব নম্বরটি অবশ্যই ১৩ থেকে ১৭ ডিজিটের অনলাইন হিসাব নম্বর হতে হবে। যে সকল শিক্ষক/কর্মচারীর এমপিও তে ব্যাংক হিসাব নম্বর সনাতন পদ্ধতির (৪/৫ ডিজিটের) ব্যাংক হিসাব নম্বর রয়েছে, তাঁরা অবশ্যই সংশ্লিষ্ট ব্যাংক থেকে তাঁর ১৩ থেকে ১৭ ডিজিটের অনলাইন হিসাব নম্বর সংগ্রহ করে  $\,$ Bank Account  $\,$ Number অপশনে এন্ট্রি দিতে হবে।  $Bank$   $Account$   $Number$  অনলাইন না হলে বা ভুল হলে  $EFT$  এর মাধ্যমে প্রেরিত এমপিও এর অর্থ সংশ্লিষ্ট শিক্ষক/কর্মচারীর ব্যাংক হিসাবে জমা হবে না।

 $33$ ) PHOTO: সংশ্লিষ্ট শিক্ষক/কর্মচারীর সদ্য তোলা ( $300X300$  pixel) রঙিন ছবি আপলোড করতে হবে। ছবির সাইজ সর্বোচ্চ  $100~\mathrm{KB}$  হতে পারবে। ছবিটি অবশ্যই অফিসিয়াল হতে হবে, যার ব্যাকগ্রাউন্ড একক রঙের

হরত হরব।

 $34$ . সর্বশেষে অঙ্গীকারনামা ঘরে টিক দিতে হবে।

সকল তথ্য পূরণ করা হলে " $\operatorname{Save}$  as  $\operatorname{Draft}$ " বাটনে ক্লিক করে প্রথম জনের তথ্য জমা সম্পন্ন করতে হবে। " $S$ ave as  $Draft$ " বাটনে ক্লিক করে প্রথম জনের তথ্য জমা সম্পন্ন হলে " $EFT$   $Information$ Update (Inbox)/ ইএফটি তথ্য হালনাগাদ (Inbox)" এ একটি Draft আরবদন জমা হরব।

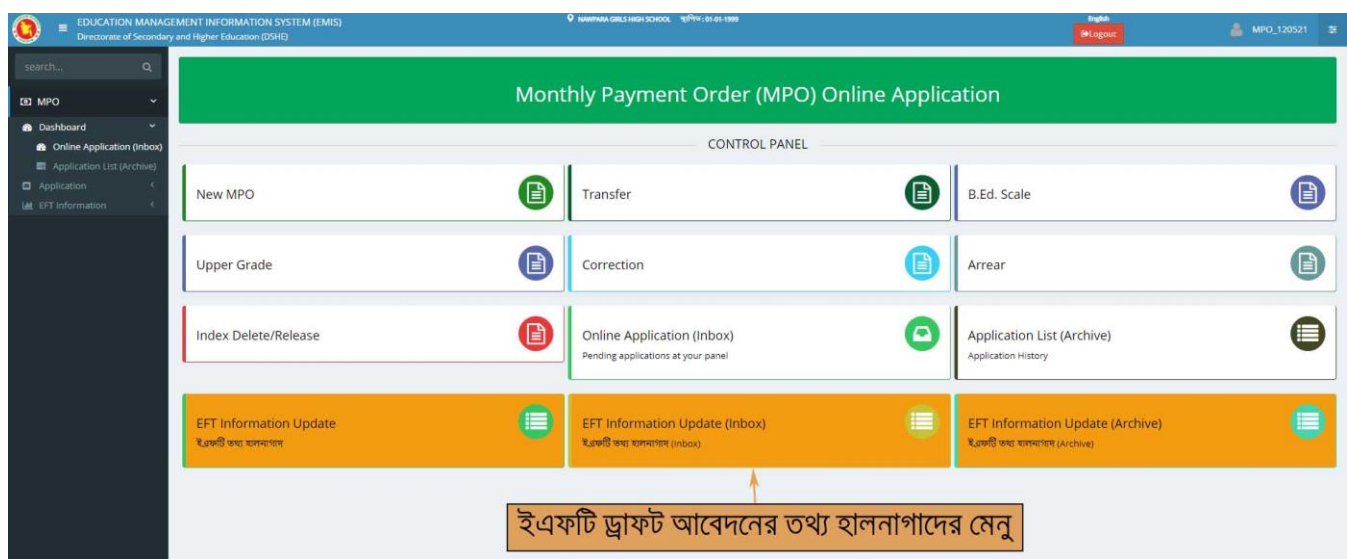

মচত্র ১০: EFT Information Update (Inbox)/ ইএফটি তথ্য হালনাগাদ (Inbox)" প্রমনু

পরবর্তী সকলের তথ্য প্রদানের জন্য " $EFT$  Information  $Update$  (Inbox)/ ইএফটি তথ্য হালনাগাদ  $(Inbox)$ " মেনুতে প্রবেশ করে  $Draft$  আবেদনে ক্লিক করলে জনবলের তালিকা পাওয়া যাবে। সেখান হতে সকল জনবলের ইএফটি তথ্য প্রদান করতে হবে। যার তথ্য প্রদান করা হবে তালিকায় তার " ${\rm Index}$ /ইনডেক্স" এর বাম পার্শ্বে "Is Updated" এর ঘরে ( $\checkmark$ ) চিহ্ন দেখা যাবে।

সকল জনবলের ইএফটি তথ্য প্রদান করা হলে " $\operatorname{Submit}$ " বাটনে ক্লিক করে তথ্য জমা প্রক্রিয়া সম্পন্ন করতে হবে।

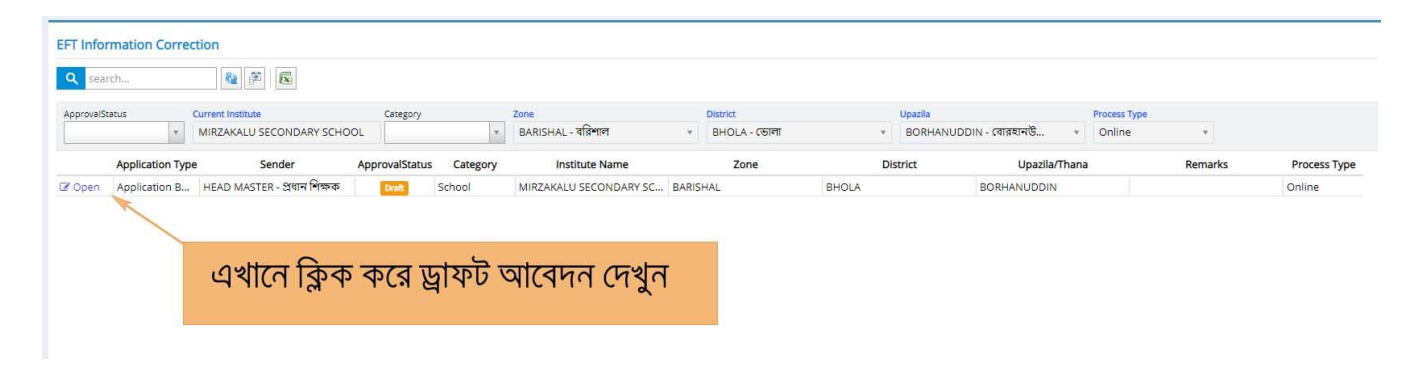

## মচত্র ১১: Draft আরবদন

| Submit                                                                                       |                |                              |                                                  |                                 | ২. "Submit" বাটনে ক্লিক করে আবেদন প্রক্রিয়া সম্পন্ন করুন |                                |                      |                                                 |                                                    |                                   |             |                                                    |
|----------------------------------------------------------------------------------------------|----------------|------------------------------|--------------------------------------------------|---------------------------------|-----------------------------------------------------------|--------------------------------|----------------------|-------------------------------------------------|----------------------------------------------------|-----------------------------------|-------------|----------------------------------------------------|
| <b>Institute Basic Information</b><br>Date of Application<br>Institute MPO Level<br>MPO Code |                |                              | 12-02-2021<br>Secondary - মাধ্যমিক<br>5202091301 |                                 |                                                           |                                |                      | MPO Institute Name<br><b>MPO Enlisting Date</b> | MIRZA KALU ML, HIGH SCHOOL<br>10-02-2021<br>101220 |                                   |             | $\mathbf{x} \mid \mathbf{Q}$<br>$rac{u}{\sqrt{2}}$ |
|                                                                                              |                |                              |                                                  |                                 |                                                           |                                |                      |                                                 |                                                    |                                   |             |                                                    |
|                                                                                              |                |                              |                                                  |                                 |                                                           |                                | Eiin<br>$\checkmark$ |                                                 |                                                    |                                   |             |                                                    |
|                                                                                              |                | List of MPO Teacher/Employee |                                                  |                                 |                                                           |                                |                      |                                                 |                                                    |                                   |             |                                                    |
| $\sqrt{\mathbf{x}}$                                                                          |                |                              |                                                  |                                 | ১.সকলের তথ্য প্রদান করা হয়েছে                            |                                |                      |                                                 |                                                    |                                   |             |                                                    |
|                                                                                              | #              | Is Updated?                  | Index Number                                     | Designation                     | Name (in English)                                         | <b>Expected Applicant Name</b> |                      |                                                 | <b>Bank Account Number</b>                         | NID Number (Only 10 or 17 Digits) | Mobile      |                                                    |
|                                                                                              |                | $\overline{\mathcal{L}}$     | N1077924                                         | ASSISTANT TEACHER M. MD. AZIM   |                                                           | M. MD, AZIM                    |                      | 1234567891234                                   |                                                    | 19870912138124688                 | 01712346493 |                                                    |
|                                                                                              | $\overline{2}$ | $\sqrt{ }$                   | B267384                                          | UNDETERMINED -                  | MANZUR KADER                                              | MANZUR KADER                   |                      | 3639                                            |                                                    | 19870912138124687                 | 01717254072 |                                                    |
|                                                                                              | 3              | $\overline{\mathcal{L}}$     | B517190                                          | ASSISTANT HEAD M                | MD ABDUL MANNAN                                           | MD ABDUL MANNAN                |                      | 6148                                            |                                                    |                                   |             |                                                    |
| C Open<br>C Open<br>Z Open<br>C Open                                                         |                | $\overline{\mathcal{L}}$     | B761915                                          | 4TH CLASS EMPLOY MD FARID UDDIN |                                                           | MD FARID UDDIN                 |                      | 3629                                            |                                                    |                                   |             |                                                    |

মচত্র ১২: আরবদন Submit কো

এমপিওভুক্ত "স্কুল এণ্ড কলেজের" ক্ষেত্রে প্রতিষ্ঠান প্রধান লগ-ইন করে " $EFT$   $Information$   $Update$ " মেনুতে প্রবেশ করলে " ${\rm MPO}$  Institute  ${\rm Name}$ " অপশনে স্কুলের জন্য একটি প্রতিষ্ঠান এবং কলেজের জন্য একটি প্রতিষ্ঠান দেখতে পাবেন। স্কুলের প্রতিষ্ঠান সিলেক্ট করলে স্কুলের জনবল এবং কলেজের প্রতিষ্ঠান সিলেক্ট করলে কলেজের জনবল প্রদর্শিত হবে। এক্ষেত্রে তাকে সকল জনবলের তথ্যই হালনাগাদ করতে হবে। স্কুলের জন্য একবার একটি এবং কলেজেরে জন্য আরোও একবার একটি আবেদন  $\rm{Draft}$  করতে হবে। পরবর্তীতে সকলের তথ্য প্রদানের জন্য " $\rm{EFT}$ Information Update (Inbox)/ ইএফটি তথ্য হালনাগাদ (Inbox)" প্রমনুরত প্ররবি করে Draft আবেদনে ক্লিক করলে জনবলের তালিকা পাওয়া যাবে। সেখান হতে স্কুলের এবং কলেজের সকল জনবলের ইএফটি তথ্য প্রদান করে " $\operatorname{Submit}$ " বাটনে ক্লিক করে তথ্য জমা প্রক্রিয়া সম্পন্ন করতে হবে।

# মব: দ্র:

#### ১। সফটওয়্যারর প্ররেরির শলঙ্ক:

 $EMIS$  সফটওয়্যারে প্রবেশের প্রাথমিক লিঙ্ক: [www.emis.gov.bd](http://www.emis.gov.bd/)

 $EMIS$  সফটওয়্যারে প্রবেশের বিকল্প লিঙ্ক: <http://118.67.223.30/emis>

## ২। ইউজার আইশি ও পাসওয়্াি:ম

প্রতিষ্ঠানের এমপিও ইউজার আইডির ফরম্যাট হচ্ছে  $\rm{MPO~EIII}$ . কোন প্রতিষ্ঠানের  $\rm{EIII}$  যদি হয়  $123456$ তাহলে ইউজার আইডি হবে  $MPO$   $123456$ 

বর্তমান এমপিও সিস্টেম মার্চ ২০২০ সালে চালু করার সময় এমপিওভুক্ত সকল প্রতিষ্ঠানের জন্য ডিফল্ট পাসওয়ার্ড প্রদান করা হয়েছিল। যারা সেই পাসওয়ার্ড পরিবর্তন করেননি তারা সেই পাসওয়ার্ড ব্যবহার করে লগ-ইন করবেন এবং পাসওয়ার্ডটি পরিবর্তন করে নিবেন। আর যারা পাসওয়ার্ড পরিবর্তন করেছিলেন তারা পরিবর্তিত পাসওয়ার্ড ব্যবহার করর লগ-ইন কররেন।

ইউজার আইডি ও পাসওয়ার্ড ঘটিত সমস্যায় আঞ্চলিক প্রোগ্রামার / জেলার সহকারী প্রোগ্রামারগনের সাথে যোগাযোগ করুন।

### ৩। টাইমিাং ও ফে:

যে ঘরগুলোতে ইংরেজিতে লিখতে বলা হয়েছে সেখানে অবশ্যই ইংরেজিতে লিখতে হবে।

যে ঘরগুলোতে বাংলায় লিখতে বলা হয়েছে সেখানে অবশ্যই বাংলায় লিখতে হবে। এক্ষেত্রে  $\sf{Unicode}$  মোডে  $Nikosh$  ফন্টে বাংলায় লিখতে হবে।

### ৪। ইন্টারনেট ব্রাউসার:

ইন্টারনেট ব্রাউসার হিসেবে "ক্রোম ( $Chrome$ )" সফটওয়্যার ব্যবহার করার অনুরোধ করা হল।

এমপিও সিস্টেমে তথ্য প্রদান করার জন্য উপরের নির্দেশাবলী অনুসরণ করতে হবে। যে কোনো কারিগরি সমস্যা হলে সমস্যার বিস্তারিত বিবরণ লিখে (প্রতিষ্ঠানের নাম,  $EIIN$ ,  $MPO$   $Code$ ,  $Mobile$  সহ)  $info$ .mpo.dshe@gmail.com-এই ঠিকানায় ই-মেইল করুন। এছাড়াও ইএমআইএস সেলের ফেসবুক প্পইরজ (www.facebook.com/emis.dshe) ইএফটি এর তথ্য হালনাগাদকরণ সংরান্ত সহায়্তা পাওয়্া যারে।